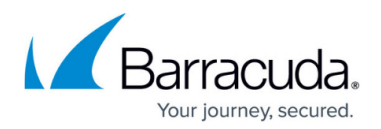

## **Adding New Email for the Backup Status Report**

<https://campus.barracuda.com/doc/100371350/>

To add a new email, perform the following steps.

1. At the ECHOplatform ribbon, click the **Preferences**, **Configure Reporting**, as shown below.

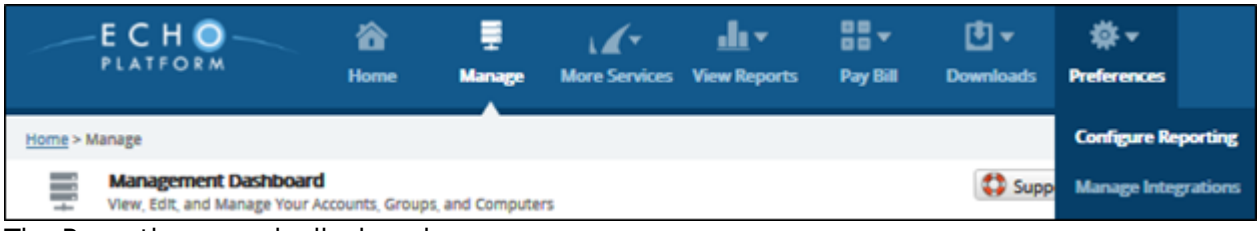

The Reporting page is displayed.

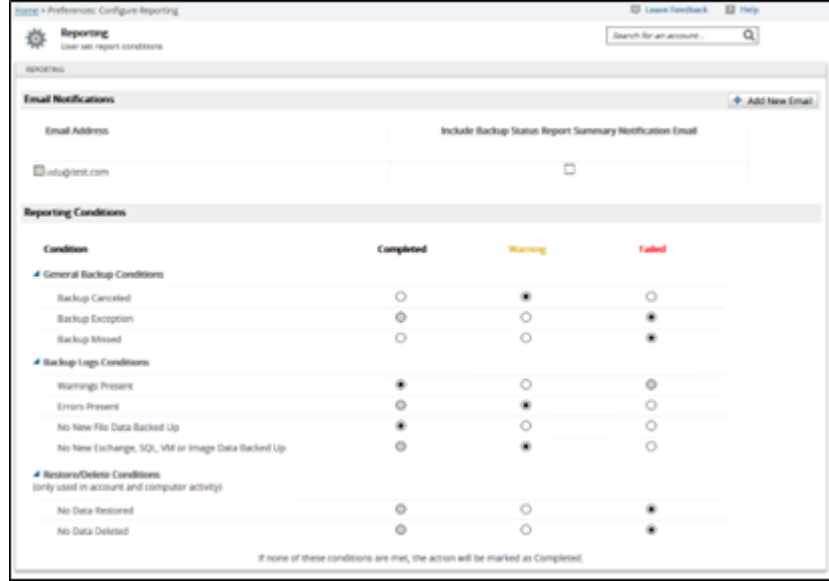

2. Click **Add New Email** to add new email addresses. The Add New Email pop-up is displayed.

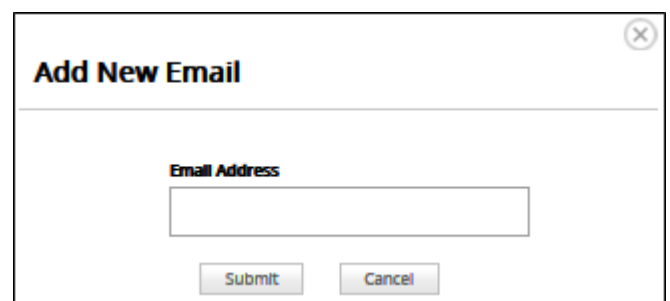

3. Type the address, and then click **Submit**. The email address is displayed in the Email Address listing.

## Barracuda Intronis Backup

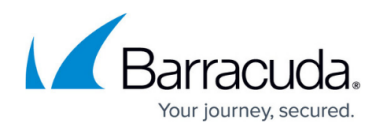

## **Figures**

- 1. campus bu status adding.png
- 2. campus bu status adding1.png
- 3. campus bu status adding2.png

© Barracuda Networks Inc., 2024 The information contained within this document is confidential and proprietary to Barracuda Networks Inc. No portion of this document may be copied, distributed, publicized or used for other than internal documentary purposes without the written consent of an official representative of Barracuda Networks Inc. All specifications are subject to change without notice. Barracuda Networks Inc. assumes no responsibility for any inaccuracies in this document. Barracuda Networks Inc. reserves the right to change, modify, transfer, or otherwise revise this publication without notice.